iTICKET Cloud かんたん操作ガイド

|ネット問<u>診票</u> |

患者さんが「アイチケット広場」で予約したあとに、 インターネットで詳しい問診票の記入ができるオプションです。

### ※別途問診ツールのご契約が必要です(有償)。

## 利用エリア

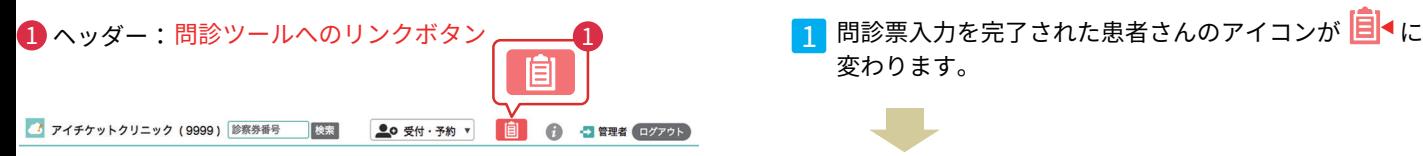

## 2 受付一覧:問診票の状況を表すアイコン

( メルプ )

闾

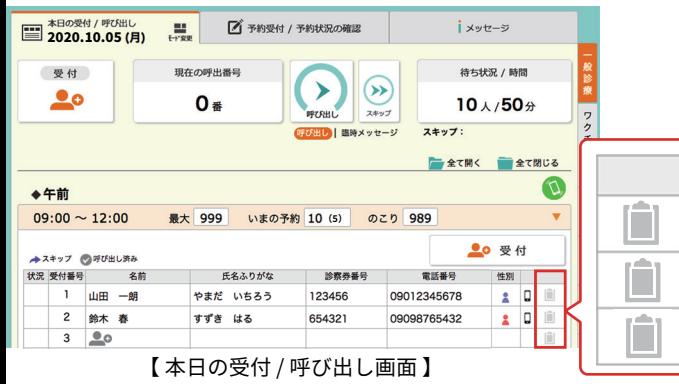

# アイコンの種類

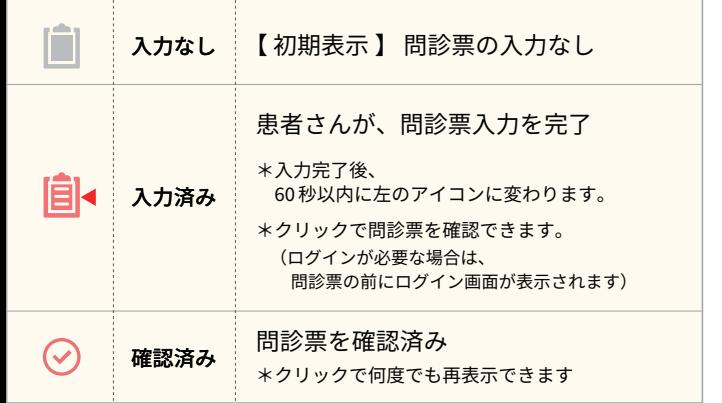

# ご利用の流れ

変わります。

�

<mark>ム|目</mark>◀アイコンをクリックすると、メルプの画面が別タブで 表示されます。

山田太郎 (ヤマダ タロウ) 20歳8ヶ月 男 (2000 (平成12) /01/01) 予約日 9/16

#### 初診 主版: 頭痛 頭痛の発症時期: 5時間前から 医師への希望:月曜日から出社したいです。 a いつもより元気がない。食欲は少しだけある。 [既往歴]  $\overline{B}$ <sub>1</sub> けいれんの既往なし 【内服薬】 現在飲んでいるお薬はありますか?:なし、希望の薬形態:水薬 【アレルギー】 なし b

- <mark>a</mark>):表示項目は、受診科目や症状、患者さんの回答等によって 異なります。
- <mark>り</mark>:メモの記載か可能です。

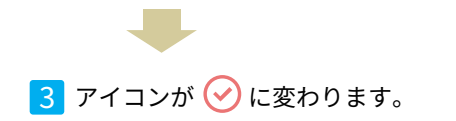

# 問診ツールへのログイン

連携のため、定期的に問診ツールへのログインが必要です。 メルプ の ID・パスワードでログインしてください。

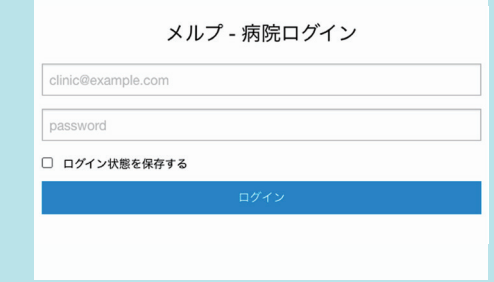

#### ◆ログインのタイミング:以下 a.b. どちらでも構いません。

#### a. 診察前

へッダーの 自 ボタンをクリックすると、ログイン画面が表示 されます。

問診一覧が表示された場合は、ログイン済みです。 → 問診一覧画面を閉じ「本日の受付 / 呼び出し」画面に戻ります。

| 未/既<br>$\Box$<br>$\left( 22\right)$ | 番号     | 氏名    | カナ      | 生年月日       | 性別 |
|-------------------------------------|--------|-------|---------|------------|----|
| □ 未                                 |        | 鈴木 二朗 | スズキ ジロウ | 1983-06-09 | 男  |
| □ 未                                 |        | 高橋 華  | タカハシ ハナ | 2016-07-11 | 女  |
| □展                                  | 123456 | 山田 太郎 | ヤマダ タロウ | 2000-01-01 | 男  |
| $\Box$<br>既                         |        | 佐藤 春菜 | サトウ ハルナ | 2020-01-03 | 女  |

※複数業務でご利用の場合、業務ごとではなく、 全業務の情報が入力順に表示されますので、ご注意ください。

### b. 問診票確認時

受付一覧の任意の アイコンをクリックすると、問診結果の前 に、ログイン画面が表示されます。

すぐに問診結果が表示された場合は、ログイン済みです。

( 運用の注意点 )

|複数人予約時 || 複数人一緒に予約された場合は「人数分の受付番号を発行する」設定にしてください。